# **User Guide 34 Testing your digital certificate**

#### **Purpose of this Guide**

The purpose of this guide is to assist you in testing your digital certificate for use in SPEAR.

## **34.1 How do I test my digital certificate?**

Please ensure you have installed and backed up your digital certificates. For more information see User Guide 33 – Installing and backing up your digital certificates.

Contact the SPEAR Service Desk on 9194 0612 if you do not have a SPEAR login ID and password.

1. Login to SPEAR via the SPEAR homepage [www.spear.land.vic.gov.au/spear/](https://www.spear.land.vic.gov.au/spear/)

**NOTE: If you have not yet tested a digital certificate in SPEAR, you will automatically be prompted to do so when you first login to SPEAR (see step 4).**

2. If you have already tested your certificate in SPEAR, and want to test it again, then you will need to click the Settings link at the top of your SPEAR screen.

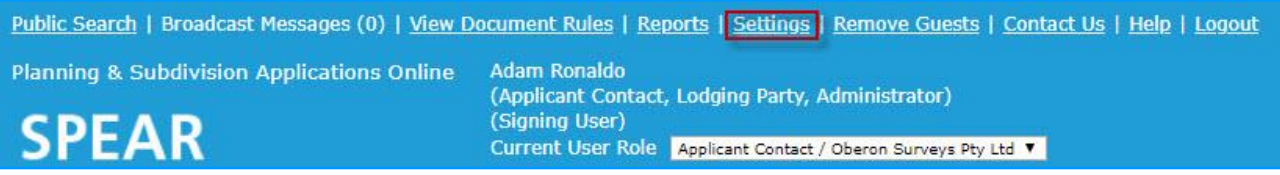

#### 3. From the Settings screen, scroll down to the bottom of the page and click the Test Digital Certificate link.

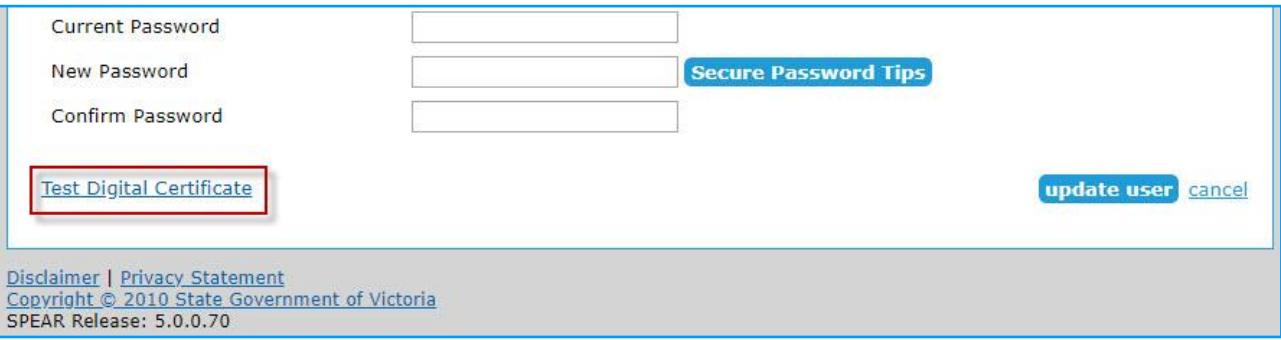

4. Click the 'test' button to begin.

**NOTE: If this is the first time you are signing on this device, you will be required to use the download signing application link for an up to date version of the signing software. This only needs to be downloaded and installed once per device and can be installed for all users on that machine. Users will be prompted when a new version of the signing application needs to be installed.**

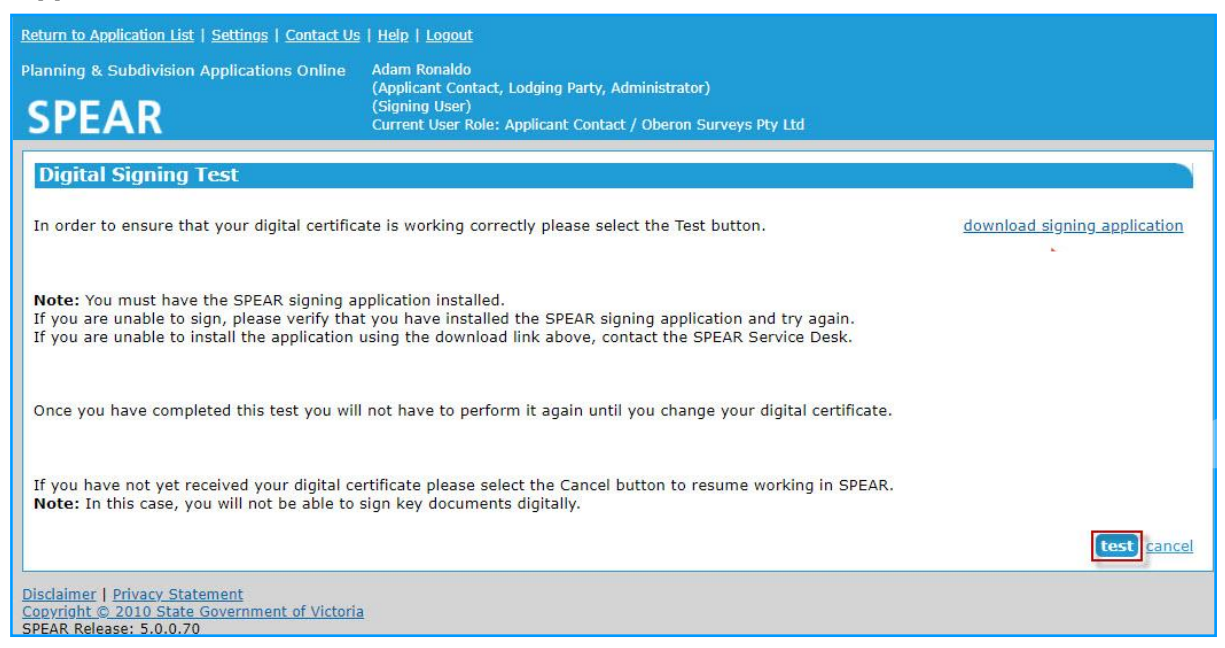

5. A download link will now appear. Click on the downloaded '.signing' file to launch the signing application.

**NOTE: If you are using legacy signing, this will be a '.jnlp' file and you must click Keep before clicking on the relevant downloaded file.**

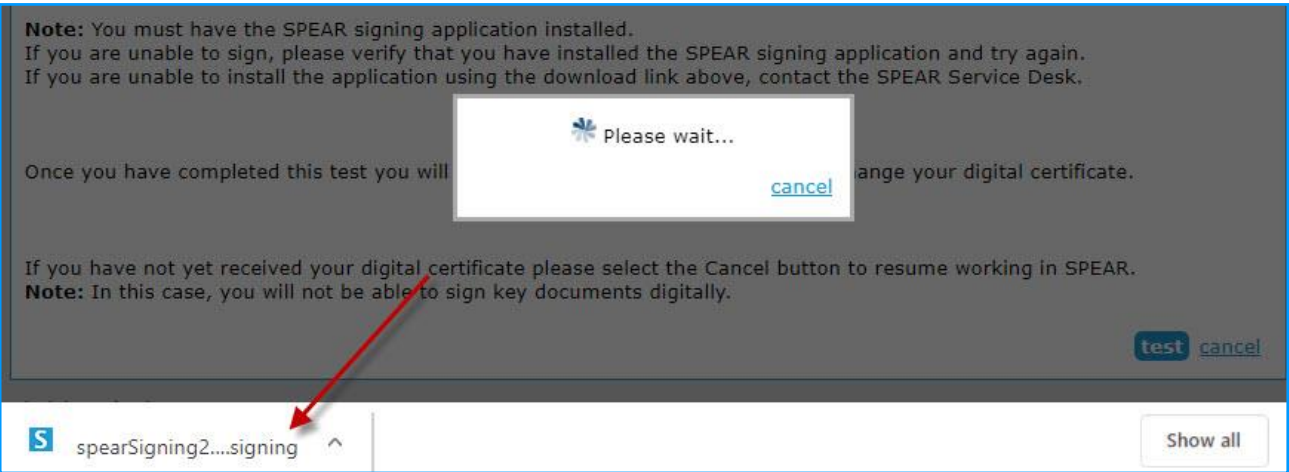

**NOTE: Depending on the browser you are using, you may be prompted to choose a location to save the file, or it will save to the default download folder. This is a single use signing file, which you will be required to save each time you sign. These files are automatically deleted once signing has been performed.**

6. The certificate details are displayed and click 'sign'.

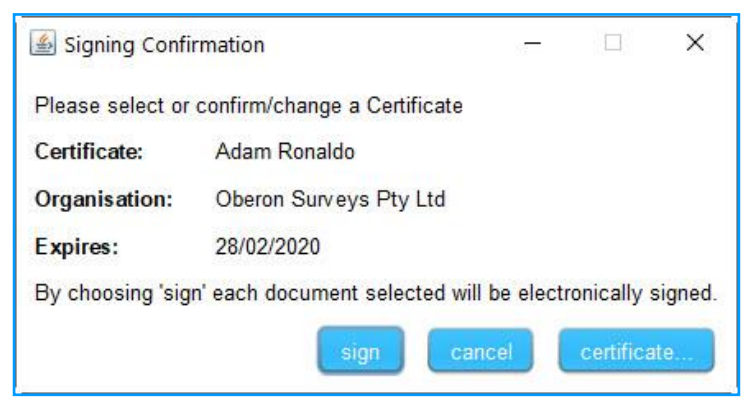

7. The password window will pop up. Enter your certificate password and click 'OK'.

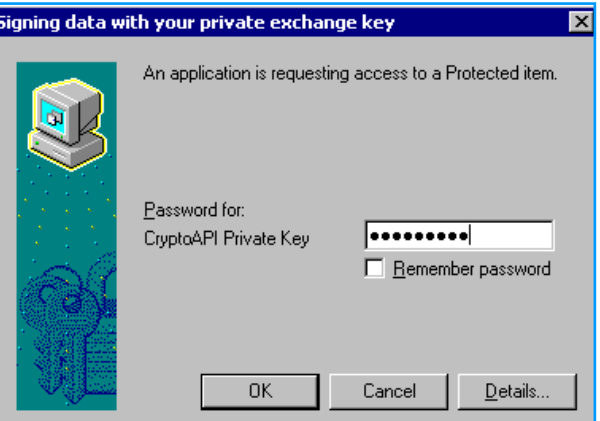

8. A confirmation screen will be displayed if signing was successful. Click 'return' to continue using SPEAR.

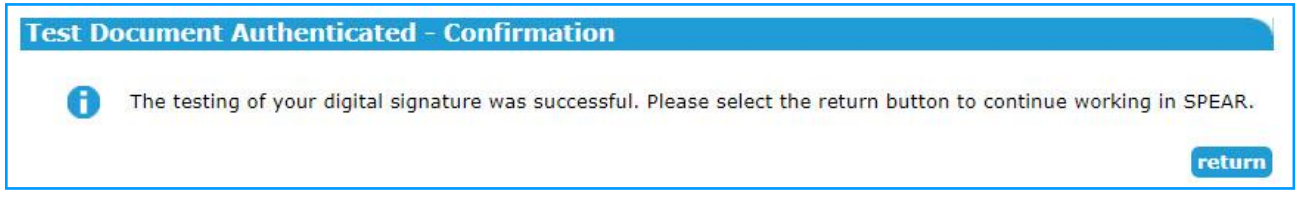

If you received an error or you were not prompted for a password, please contact the SPEAR Service Desk.

## **Need more information?**

Further information on this topic can be found by:

- Visiting the SPEAR website [www.spear.land.vic.gov.au/SPEAR.](http://www.spear.land.vic.gov.au/SPEAR)
- Contacting the SPEAR Service Desk on 9194 0612 or email [spear.info@delwp.vic.gov.au](mailto:spear.info@delwp.vic.gov.au)